# micro:bitによるフルカラーLEDの制御 ―シミュレータを使ったプログラミング実習―

# 稲川 孝司 帝塚山学院大学

概要:筆者は大学で中等技術科教育法や情報科教育法などの授業を担当しているが,計測・制御の 単元の授業においては,パソコンだけでは授業ができないこともあり,USBで接続してパソコン上 で作成したプログラムを転送して動かすことのできるmicro:bitを利用している.micro:bitは,ボー ド上に多くのセンサが搭載されており,LED表示装置や外部入出力端子もあって,様々な計測・制御 の学習が可能で、ブロック型やJavascript, Pythonなどの言語でプログラムを作成できるのが特徴 である.今回は,micro:bitのシミュレータとフルカラーLED(NeoPixel)のシミュレータを使って,参 加者がPCのみで遠隔から参加して,画面上での計測・制御のプログラミング実習の講習を行う. キーワード: micro:bit, フルカラーLED, シミュレータ, プログラミング, 遠隔授業

# 1. はじめに

初等中等教育におけるプログラミング教育の必修化 については、日本再興戦略1)において閣議決定され, 2020年度から小学校でのプログラミングの授業が始ま った. また,世界最先端IT国家創造宣言<sup>2)</sup>,教育再生 実行会議提言3)などの中でもその重要性が述べられて いる. しかしながら、プログラミングに関する教育を 推進するには,プログラミング学習を担当する教員の 指導力をどのように向上させるか,プログラミング学 習に適した教材をどうするか,プログラミング学習の 目標・内容をどうするかという課題がある.

今回、ワークショップを計画するにあたり、遠隔で シミュレータだけで計測・制御のプログラミング実習 が可能な教材を使って、実際に実施するものである.

#### 2. フルカラーLED(NeoPixel)

#### 2.1 NeoPixelとは

NeoPixel とは、RGB の3つのLED とその制御回路が 1つのセルに入っており、シリアルに接続された複数 個の LED に RGB の値を順に送ることで,多くの LED を フルカラーで光らせることができるAdafruit社のLED である(図 1).RGB それぞれを 256 段階に調整でき,お よそ 1670 万色で光る.

۔<br>Naa

図1 NeoPixel 回路図

実際には,LED を複数個数珠つなぎに接続したスト

リップ型とリング型が製品として売られている(図 2).

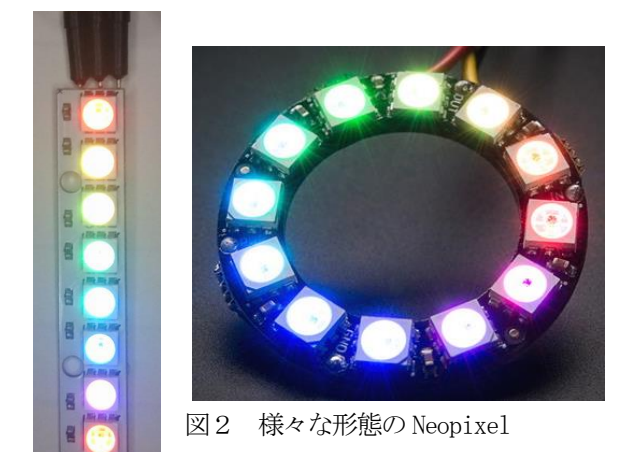

#### 2.2 NeoPixelライブラリの追加方法

micro:bit で NeoPixel を扱うためには、次のような 手順でライブラリを追加することが必要である.

1) ブラウザで https://makecode. microbit.org に行く

2) 新しいプロジェクト⇒名前を入力し、作成ボタン をクリックする

3) 一番下の「高度なブロック」⇒「+拡張機能」⇒ 「neopixel」の写真をクリックする

すると, 図3のように、ツールボックスに、水色の Neopixel ブロック群が追加される.

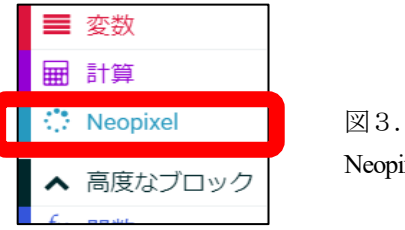

図3. 追加した Neopixel 命令

#### 2.3 シミュレータ画面

ライブラリを追加した後で,実際にプログラムを 作成すると,図4に示すように、画面上に microbit の 下に NeoPixel の図が現れ、シミュレータ上で、プログ ラムが動く様子が確認できる. 図4の左は NeoPixel が 1 つの場合で, 右は 2 つの場合である. どちらも, NeoPixel が接続してある端子がわかる.

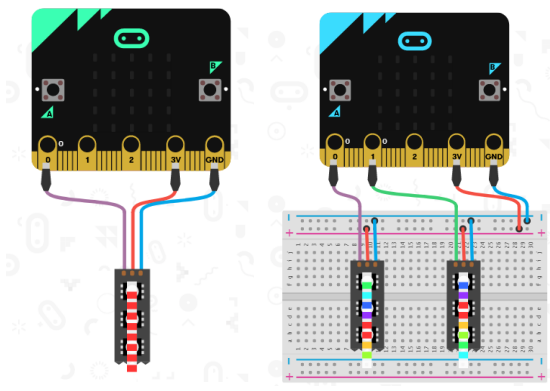

図 4 画面上に現れる NeoPixel シミュレータ

#### 2.4 実際の接続図と動作

micro:bit の端子 P0 に黄色 の信号線,3V に赤色の電源, GND に黒色の接地を接続し て,作成したプログラムを実 際に micro:bit に書き込むと, 図 5 に示すように実機が動 いている様子がわかる.

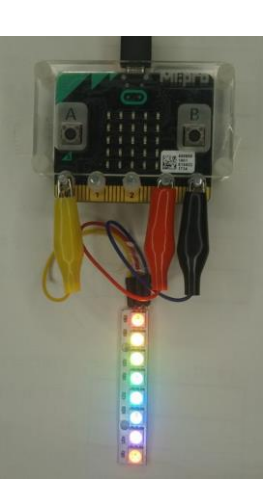

図5 実機による動作例

# 3. ワークショップの内容

#### 3.1 講習内容

今回のワークショップでの講習内容を表1 に示す.

### 表1 プログラミング講習内容

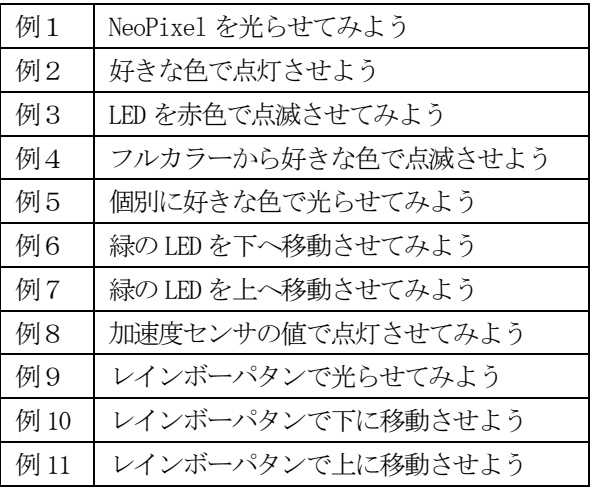

#### 3.2 特徴的なプログラム作成例

例 4「フルカラーで好きな色で点滅させよう」は, R,G,B の色をそれぞれ256 段階で指定することで光 の三原色の仕組みを学び、点灯させることができる教 材である (図 6).

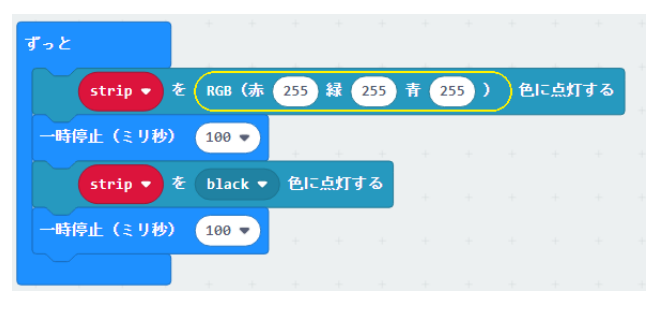

図6 光の三原色教材プログラム (一部)

授業で,原色大辞典などで色と 16 進数で表された 関係の表を見せて,色が数値で表現できることを説明 した後,その数値を入力することで,実際にその色で 光ることを確かめることができる.

micro:bit のブロック型でのプログラムでは 10 進数 しか表示できないが,0x を追加することで 16 進数で の入力は可能なので、図7のように入力すればよい. 【コラム:ブロックプログラムにおける16進数の扱いについて】

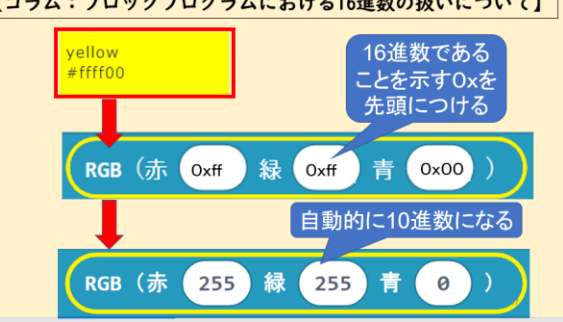

図7 ブロック型での16進数の入力と表示

## 4. おわりに

今回は遠隔でのワークショップということで、実物 が無くてもシミュレータを使ってプログラム実習を行 い,参加者にその有効性を確かめてもらって,教材の 妥当性を確認し、新たな教材を作成していきたい.

#### 参考文献(アクセスは2020年11月3日)

(1) 日本再興戦略2016:首相官邸ホームページ

https://www.kantei.go.jp/jp/singi/keizaisaisei/pdf/2016\_zent aihombun.pdf

(2) 世界最先端IT国家創造宣言:首相官邸ホームページ https://www.kantei.go.jp/jp/singi/it2/kettei/pdf/20200717/siryou1.pdf (3) 教育再生実行会議提言:

https://www.kantei.go.jp/jp/singi/kyouikusaisei/teigen.html